# Start Here

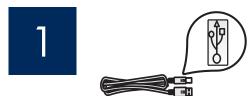

USB cable users: Do not connect the USB cable until step A2.

Use this guide to set up the hardware and connect the HP All-in-One to either your computer or a working network. If you have problems during setup, see **Troubleshooting** later in the guide.

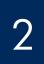

### Remove all tape and lift display

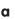

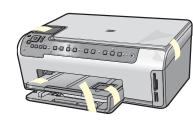

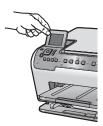

- **a** Remove all tape and protective film from the lid and from the front and back of the device.
- **b** Lift the color graphics display and remove the protective film. You can adjust the height of the display to a position suitable for viewing.

3

### Locate components

b

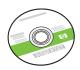

Windows CD

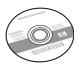

Mac CD

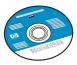

Documentation CD This CD may be included for some languages where help is not available through the software.

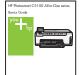

Basics Guide

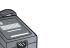

adapter

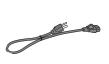

power cord

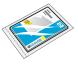

4 x 6 in (10 x 15 cm) photo paper

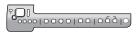

control panel faceplate (may be pre-attached)

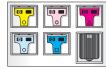

ink cartridges

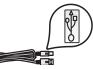

USB cable\* \*Purchased separately

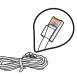

Ethernet cable\* \*Purchased separately

The contents of your box may differ Additional network equipment specified later in the guide.

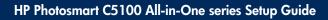

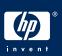

# Attach the control panel faceplate (if not attached)

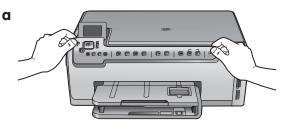

**a** Position the control panel faceplate over the buttons on the device.

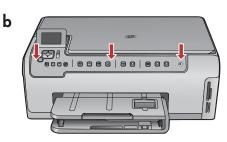

**b** Press down firmly on all edges of the overlay to secure it. Make sure all buttons are visible and not blocked

# 5 Load paper into both trays

Main tray:

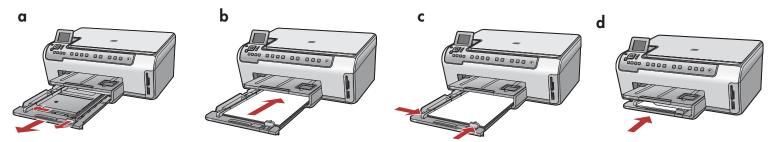

Load plain white paper in the bottom paper tray. Plain paper is needed for alignment.

#### Photo paper tray:

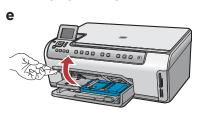

e Lift the output tray.

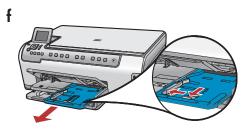

**f** Pull out the photo tray.

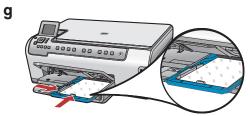

**g** Load the 4 x 6 inch (10 x 15 cm photo paper from the sample pa with the glossy side down in the photo tray.

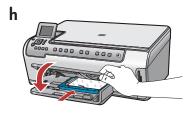

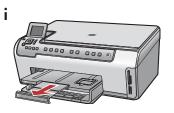

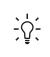

**Tip:** If the paper is tabbed, make sure the tab is towards you.

### Connect the power cord and adapter

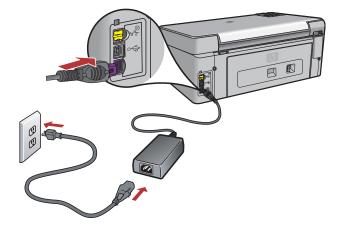

**USB cable users:** Do not connect the USB cable until instructed later in this guide.

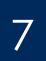

6

### Press the On button

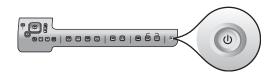

After you press the **On** button, wait for the prompt or the color graphics display before continuing.

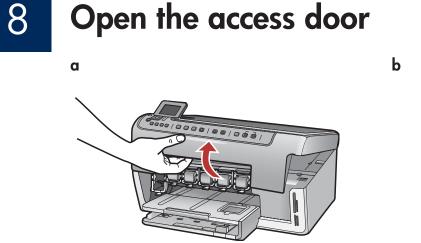

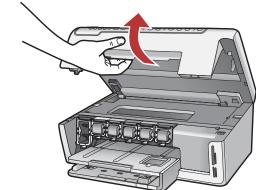

# 9 Lift latches inside of the device

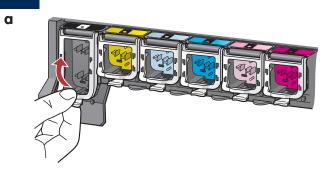

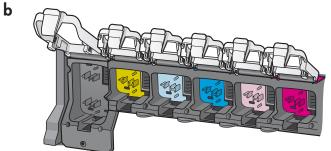

- **a** Squeeze the bottom of each latch to release it, and then lift the latch.
- **b** Lift all six latches.

# 10 Insert all six ink cartridges

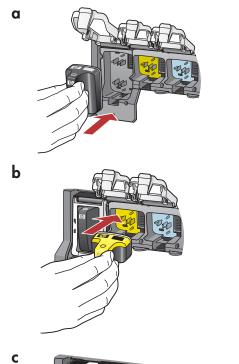

Match the color and pattern of the ink cartridge to th color and pattern on the print carriage.

- **a** Push the black ink cartridge in to the first slot on the left. Close the latch.
- **b** Repeat with each of the color ink cartridges.
- c Make sure each latch is secure.

**Note:** Use only the ink cartridges that came with the printer. The ink in these cartridges is specially formulated to mix with the ink in the print head assembly at first-time setup.

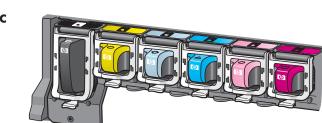

# **11** Close the access door and follow the prompts

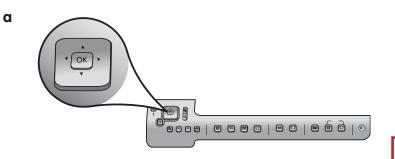

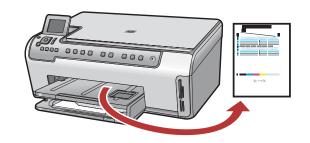

b

a After you close the access door, a prompt appears to load plain white paper. Make sure paper is loaded, and then press OK to start the process. The device initializes the ink cartridges and aligns the printer. This takes approximately 5 minutes.

**CAUTION:** Do not disconnect or turn off the HP All-in-One during this time. You may hear the device making noises.

b After the alignment page is printed, alignment is complete. Check the display for status, then press
OK. Recycle or discard the alignment page.

# 12 Turn on your computer

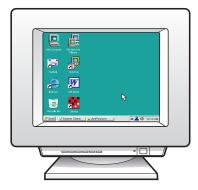

- **a** Turn on your computer, login if necessary, and the wait for the desktop to appear.
- **b** Close any open programs.

# 13 Choose ONE connection type (A or B)

#### A: USB Connection - Do not connect yet

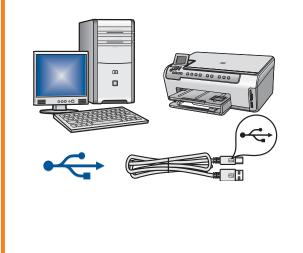

Use this connection type if you want to connect the device directly to one computer. (Do not connect the USB cable until step A2.)

Equipment needed: USB cable.

For a USB connection, go to Section A (page 7) for instructions.

#### **B: Ethernet (Wired) Network**

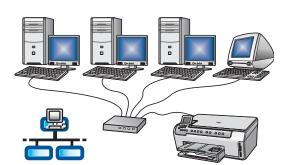

Use this connection type if you want an Ethernet cable connection between the device and your network. Equipment needed: hub/router/switch and Ethernet cable. For an Ethernet cable connection, go to Section B (page 9) for instructions.

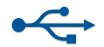

# A1 Choose the correct CD

#### Windows Users:

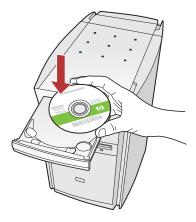

Note: If the startup screen does not appear, doubleclick My Computer, double-click the CD-ROM icon with the HP logo, and then double-click setup. exe.

#### a Insert the HP All-in-One Windows CD.

- **b** Follow the onscreen instructions to install the software.
- c On the Connection Type screen, make sure to select directly to this computer.
- **d** Continue to the next page.

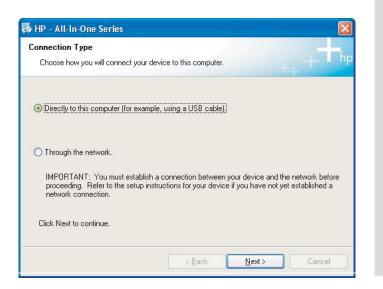

#### **Mac Users:**

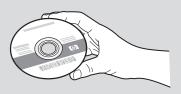

- **a** Locate the HP All-in-One **Mac** CD.
- **b** Continue to the next page.

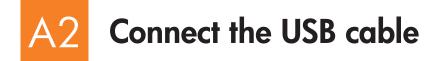

#### Windows Users:

**a** Follow the onscreen instructions until you see the prompt to connect the USB cable. (This may take several minutes.)

Once the prompt appears, connect the USB cable to the port on the back of the HP All-in-One, and then to **any USB port** on your computer.

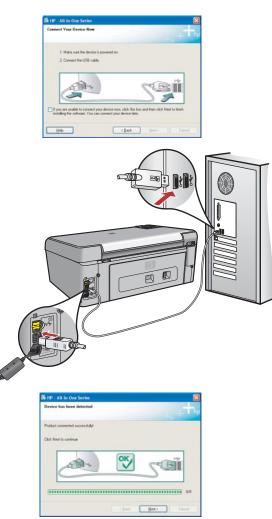

**b** Follow the onscreen instructions to complete the software installation.

#### **Mac Users:**

**a** Connect the USB cable from your computer to the USB port on the back of the device.

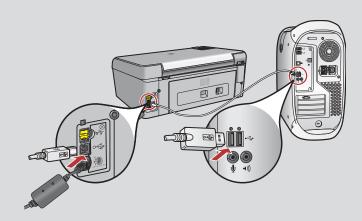

- **b** Double-click the **HP All-in-One Installer** icon.
- **c** Make sure you complete all screens, including the Setup Assistant.

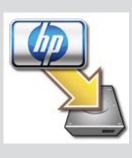

| 000                                                                                               | P All-In-One                                     | Setup Assist                        |           |
|---------------------------------------------------------------------------------------------------|--------------------------------------------------|-------------------------------------|-----------|
| Introduction                                                                                      |                                                  |                                     | \$        |
| Jse the HP All-In<br>our HP All-In-Or                                                             |                                                  | isistant to conf                    | igure     |
| The HP All-In-On<br>information abor<br>information. This<br>Assistant to set<br>the bundled soft | at your system<br>information<br>up the selected | m and collect yo<br>will be used by | the Setup |
|                                                                                                   |                                                  |                                     |           |

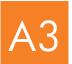

### Go to step 16 at the back of this setup guide

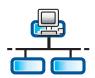

a

### **1** Connect the Ethernet cable

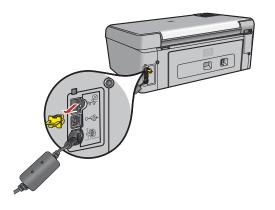

- **a** Locate the Ethernet cable that you purchased separately.
- **b** Remove the yellow plug from the back of the device.
- **c** Connect one end of the Ethernet cable to the Ethernet port on the back of the device.
- **d** Connect the other end of the Ethernet cable to the hub/router switch.
- e Continue to the next page.

Important: Do not connect the Ethernet cable to a cable modem

You must have a working network. If you already connected the USB cable, do not connect the Ethernet cable.

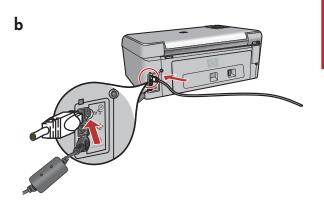

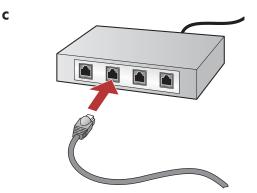

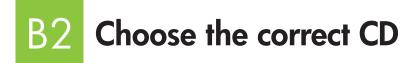

#### Windows Users:

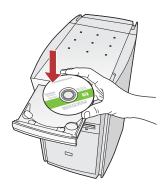

**Note:** If the startup screen does not appear, doubleclick **My Computer**, doubleclick the **CD-ROM** icon with the HP logo, and then double-click **setup.exe**.

- **a** Insert the HP All-in-One **Windows** CD.
- **b** Follow the onscreen instructions.
- **c** On the **Connection Type** screen, make sure to select **through the network**. Follow the onscreen instructions.

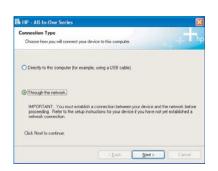

**d** You must **unlock** or **accept** all firewall messages by clicking **Next** on any screen that refers to a firewall. Follow all onscreen instructions. To install software on additional computers, go to step 14.

**Questions:** Anti-virus, Anti-Spyware, or firewall programs can block software installation.

For details, go to **www.hp.com/support**, enter **Photosmart C5100**, and then search for **Firewalls**.

#### **Mac Users:**

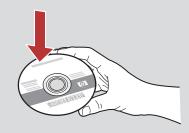

- **a** Insert the HP All-in-One **Mac** CD.
- **b** Double-click the **HP All-in-One installer** icon.

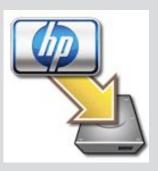

c Make sure you complete all screens, including the Setup Assistant. To install software on additional computers, go to step 14.

| Introduction                        |                                                                                       |                                     | 4                        |
|-------------------------------------|---------------------------------------------------------------------------------------|-------------------------------------|--------------------------|
| Jse the HP All-I<br>our HP All-In-O | n-One Setup As<br>One device.                                                         | sistant to confi                    | gure                     |
| information ab<br>information. Th   | Ine Setup Assist<br>out your system<br>is information v<br>tup the selecte<br>ftware. | and collect yo<br>vill be used by t | ur personal<br>the Setup |
|                                     |                                                                                       |                                     |                          |

# B3 Go to step 16 at the back of this setup guide

## 4 Install software on additional computers

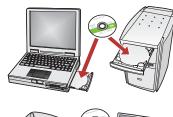

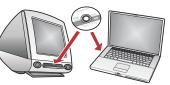

If you have additional computers on your network, install the HP All-in-One software on each computer. Choose the correct HP All-in-One CD for each installation.

Follow the onscreen instructions. Make sure that you choose the connection types between the network and your HP All-in-One (not between your computer and the network).

## 15 Go to step 16 at the back of this setup guide

#### Troubleshooting

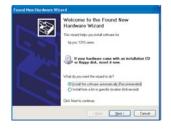

Problem: The Microsoft Add Hardware screen appears.

**Action:** Click **Cancel**. Unplug the USB cable, and then insert the HP All-in-One **Windows** CD. Refer to Section A.

| Printer Not Found<br>Setup was unable to detect a                          | ey pintes.                                                       | Į,             |
|----------------------------------------------------------------------------|------------------------------------------------------------------|----------------|
| Setup was smable to detect any pr                                          | inters on the retwork.                                           |                |
| Click New Its assistance with dis                                          | covering the priviles                                            |                |
| Note: If a litercal has been enable<br>detecting the pinter. Click 'Help'? | ed on this PC, this may be preventing the<br>to more information | includier from |
|                                                                            |                                                                  |                |
|                                                                            |                                                                  |                |
|                                                                            |                                                                  |                |
| BHD                                                                        | c Back B                                                         | nd > Cercel    |

#### Problem: The Printer Not Found message appears.

**Action:** First make sure that you have an active connection with the device. Check your color graphics display for an icon. If you do not see an icon, go back to your connection type Section (B or C).

If you have an active connection, try the following:

- Turn your device off, wait 30 seconds, and then turn it back on.
- Try temporarily disconnecting your firewall.

#### Wired (Ethernet) network users:

- Check the cable between the router and the device.
- Check the cable between your computer and the device.
- Make sure your LAN card is set up properly.

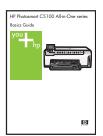

#### See the User Guide for more troubleshooting and additional set up information.

#### HP All-in-One • 11

### Print a 4 x 6 inch photo

С

d

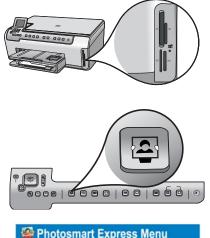

Photosmart Express Menu

a Insert the memory card from your camera into the appropriate memory card slot and press the **Photosmart Express** button.

The Photosmart Express menu appears on the color graphics display.

**b** Press **OK** to select **View & Print**. The most recent photo on your memory card appears on the display.

c Press the arrow buttons to select a different picture, then press **OK**.

- **d** Keep pressing **Okay** to print your photo.
- If you are looking at a photo on the display, you can quickly print a 4 x 6 inch (10 x 15 cm) photo by pressing the **Print Photos** button.
- The HP All-in-One makes a print of the photo on your memory card.

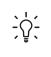

**Tip:** To learn about printing photos from memory cards, and other features, see the Basics Guide and online help. For additional help, see **www.hp.com/support**.

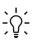

**Tip:** You could use the Reprint button to make a copy of an original photo.

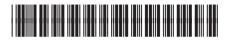

© Copyright 2006 Hewlett-Packard Development Company, L.P.

Q8211-90246